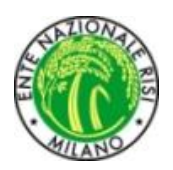

## **ENTE NAZIONALE RISI - MILANO Portale Certificati di trasferimento risone (CTR)**

L'accesso al portale è possibile mediante link:

AREA RISERVATA OPERATORI REGISTRATI presente nella home page del sito [www.enterisi.it](http://www.enterisi.it/)

oppure digitando nella barra del browser: <http://enterisi.sintesisoftware.it/>

Si presenta la pagina di autenticazione:

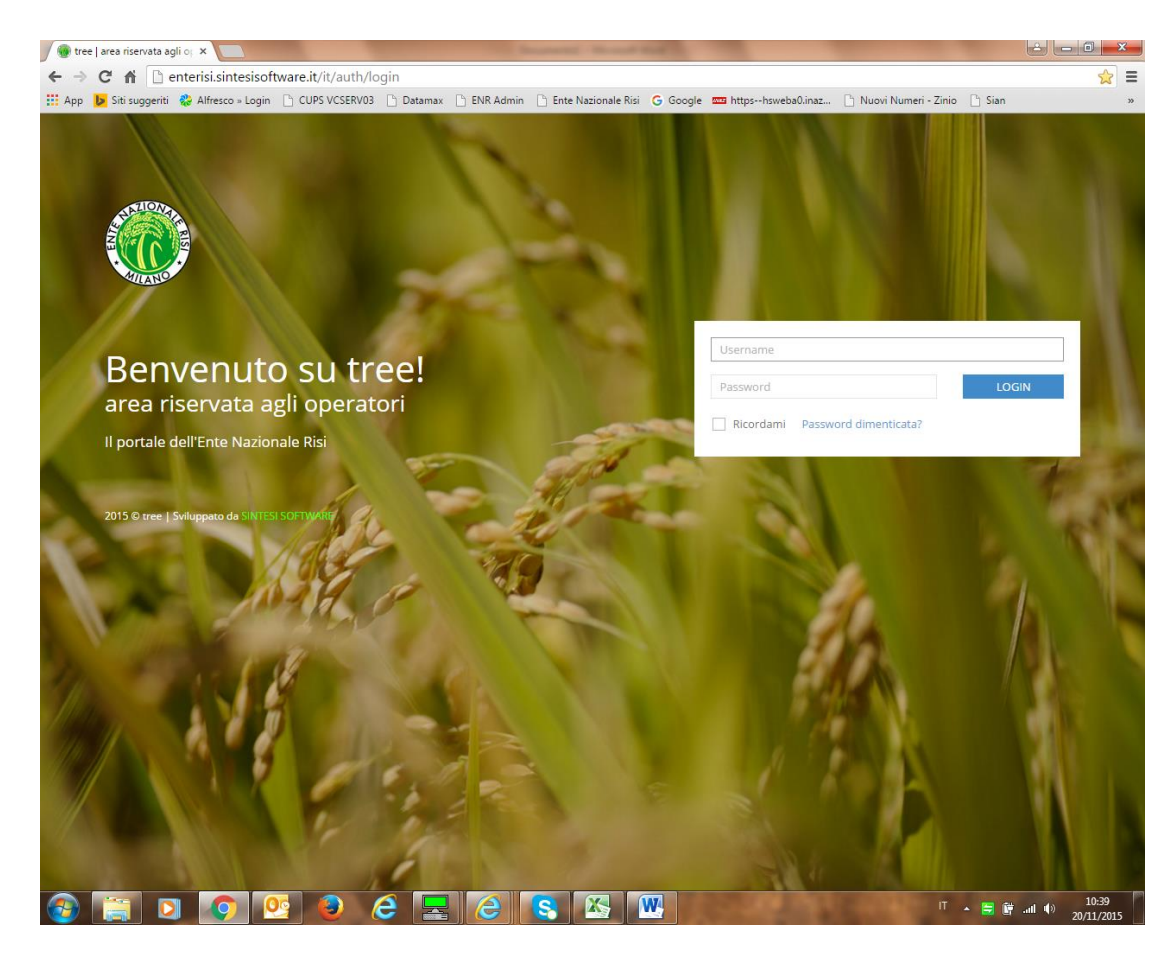

dopo aver inserito utente e password si accede al portale.

Il portale si presenta con una bacheca che riassume le attività che l'operatore può compiere. E' presente anche un banner nel quale sono specificate eventuali attività da completare. Mediante i bottoni colorati si può direttamente accedere alle funzioni del portale.

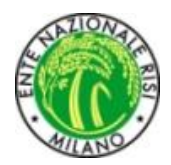

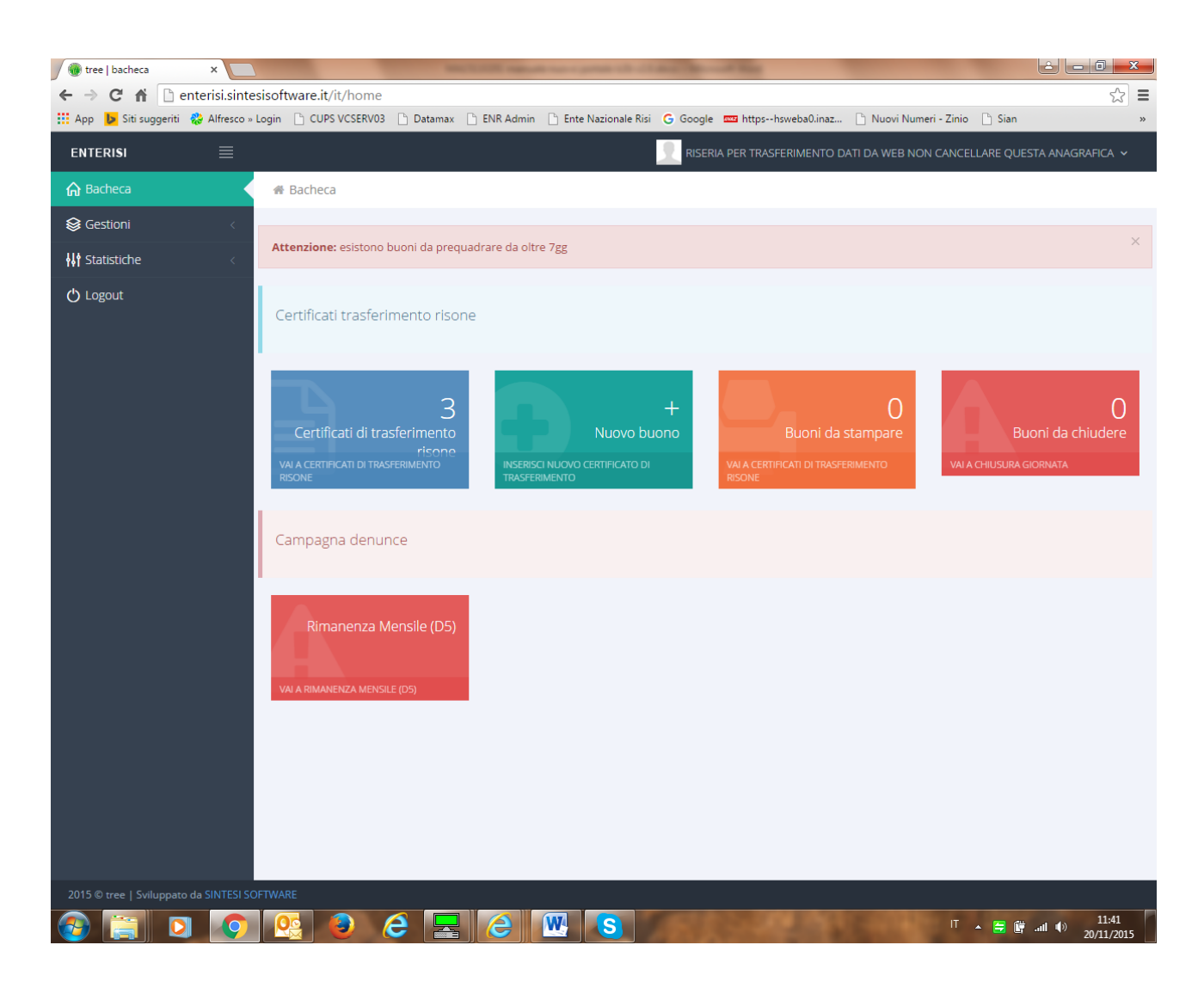

### *Certificati di trasferimento risone*

E' possibile accedere alla gestione dei certificati di trasferimento risone (CTR) utilizzando l'apposita voce del menù contestuale presente all'interno della sezione "Gestioni".

All'interno di questa sezione è possibile visualizzare e gestire la lista dei propri CTR generati durante le campagne.

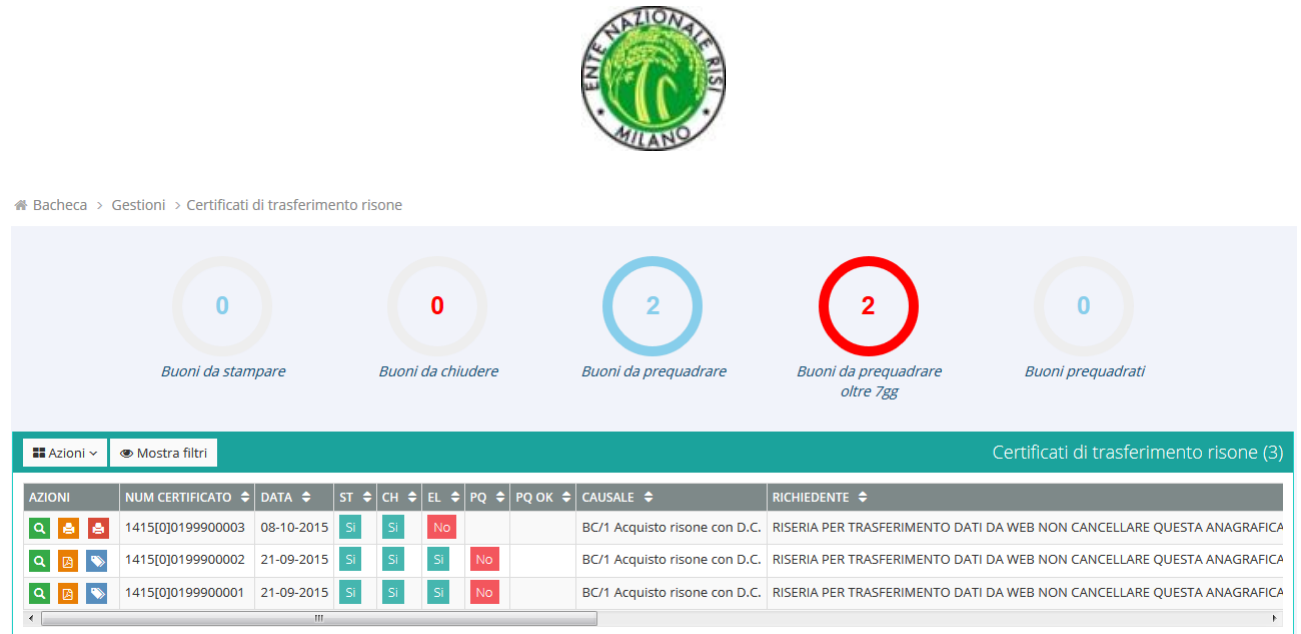

Cliccando sui contatori circolari presenti sopra la lista CTR, verranno impostati i relativi filtri sulla maschera sottostante: es. cliccando su "buoni da stampare" verrà impostato il relativo filtro. E' comunque possibile personalizzare i filtri di visualizzazione cliccando sull'apposito tasto "mostra filtri":

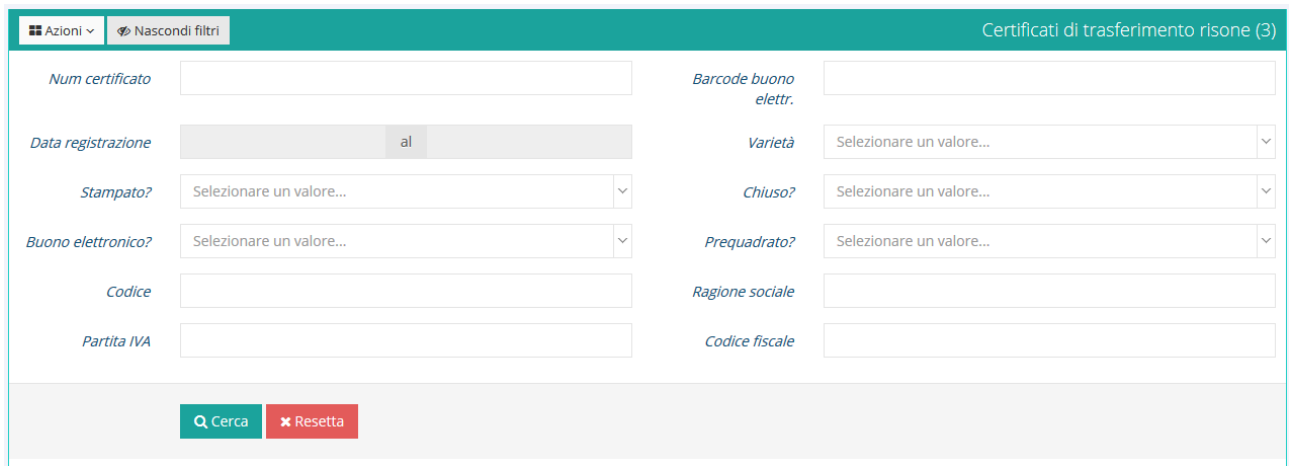

Le azioni generiche (tasto "azioni" in alto a sinistra), abilitate in base ai permessi utente, sono le seguenti:

- **Inserisci**  $\rightarrow$  **per inserire un nuovo certificato di trasferimento risone**
- Stampa riepilogo  $\rightarrow$  per stampare il riepilogo giornata normalmente effettuata prima della chiusura giornata
- Copia buono  $\rightarrow$  per copiare i dati dell'ultimo buono emesso
- Exporta Excel  $\rightarrow$  permette di esportare i dati della lista visualizzata in formato Excel per successive elaborazioni

### Inserimento nuovo CTR

All'inserimento di un nuovo CTR si presenterà la seguente maschera:

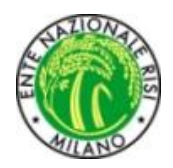

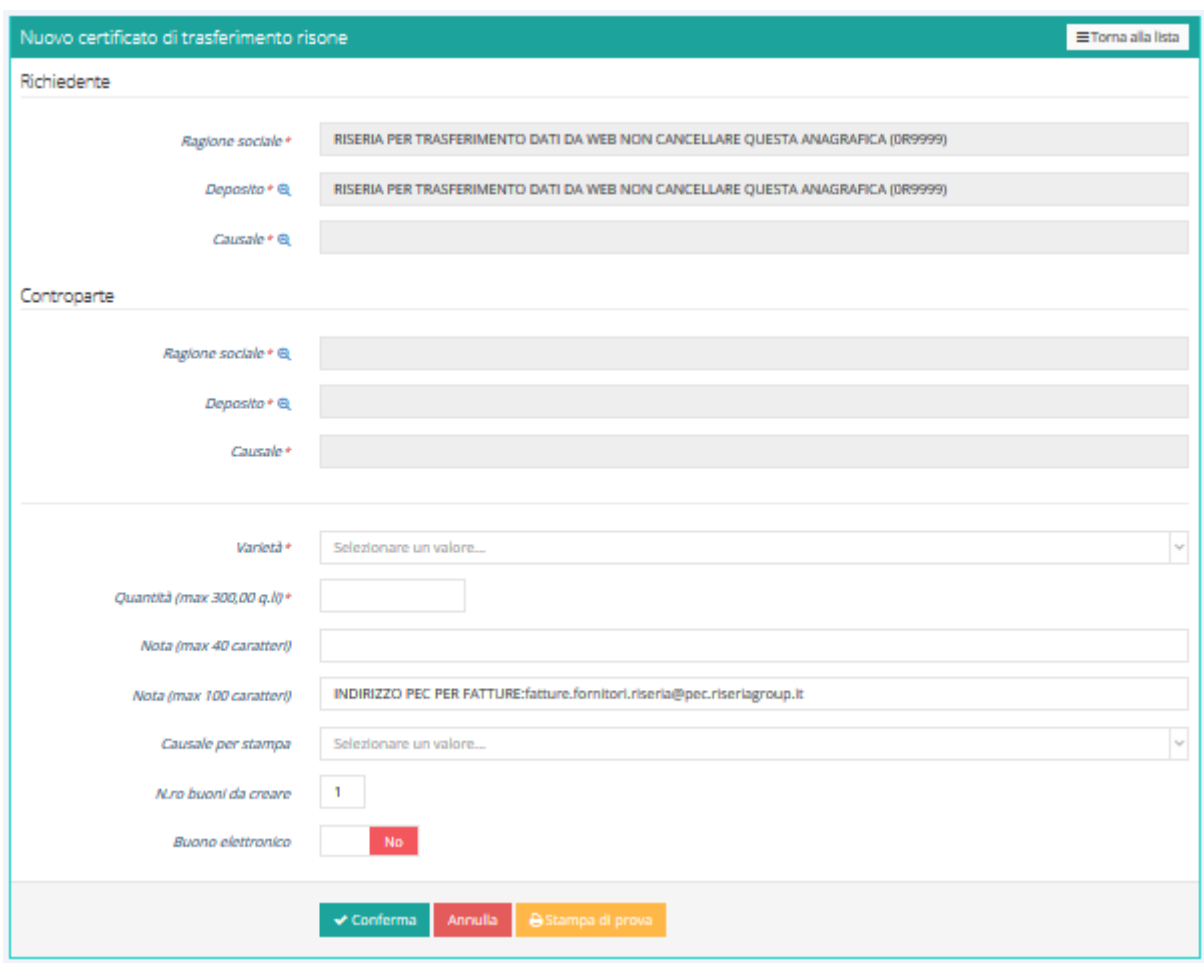

Tutti i dati che presentano un asterisco \* nella descrizione sono obbligatori.

Per selezionare un dato presente nelle sezioni "Richiedente" e "Controparte", è possibile ricercare una anagrafica o causale tramite l'icona dedicata  $\Theta$ 

Dopo l'inserimento dei dati e la conferma verrà generato un documento PDF del CTR inserito con firma digitale ENR apposta e data/ora di firma.

E' possibile effettuare una stampa di prova, prima di confermare l'inserimento del CTR; tramite il

tasto azione **e stampa di prova**, verrà aperto un modulo CTR di prova in formato PDF contenente i dati anagrafici principali (codice ENR e ragione sociale) di richiedente/controparte e i dati di base del CTR stesso (quantità, varietà, …).

Di seguito la descrizione delle principali azioni attive sui CTR inseriti e il significato delle colonne di controllo.

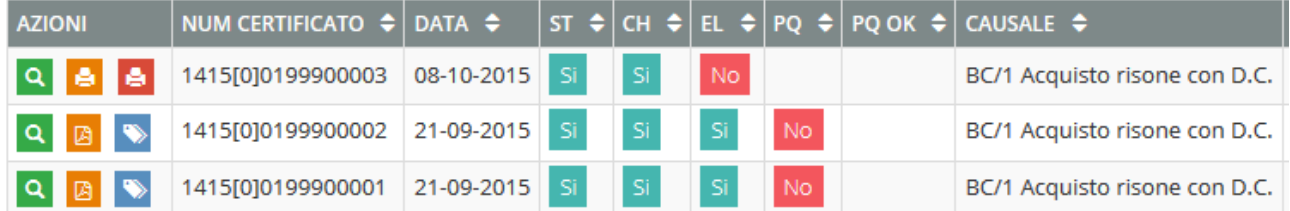

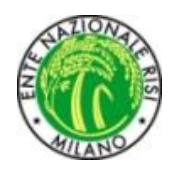

Azioni e loro significato:

- $\boxed{Q}$   $\rightarrow$  permette di visualizzare il dettaglio del buono inserito (azione sempre attiva)
- $\rightarrow$  permette di visualizzare il CTR elettronico emesso in formato PDF con firma ENR apposta (azione attiva per i soli CTR elettronici)
- $\rightarrow$  permette di visualizzare il CTR definitivo in formato PDF con firma ENR apposta (azione attiva per i soli CTR elettronici già prequadrati e validati)
- $\leftrightarrow$  in caso di CTR elettronici permette di gestire la prequadratura del CTR emesso (azione attiva in caso di CTR emesso e su cui è già stata fatta stampa e chiusura giornata. La maschera di prequadratura permette di confermare il CTR emesso o di indicare le eventuali variazioni:

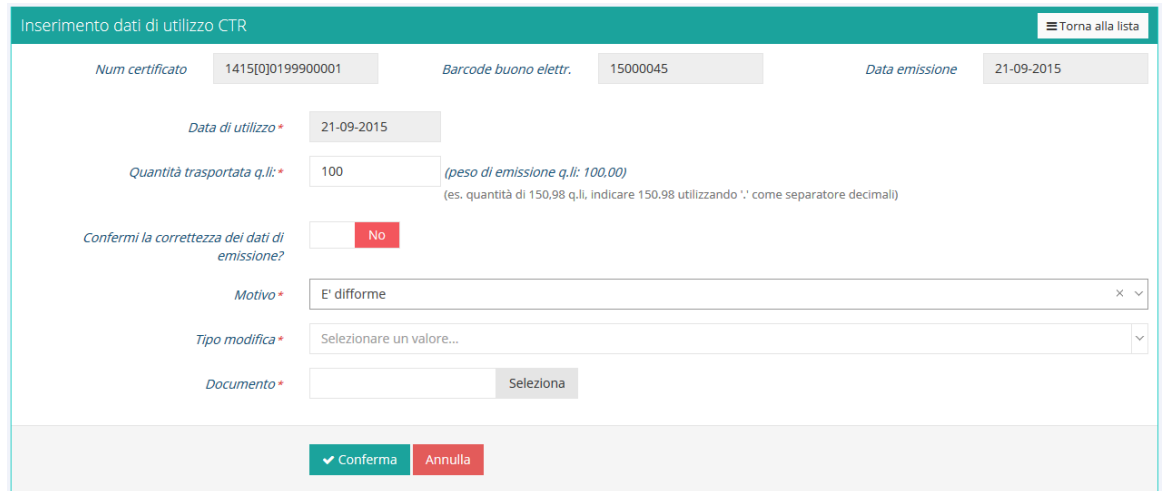

I campi richiesti come obbligatori sono:

- o Data di utilizzo
- o Quantità trasportata q.li
- o Conferma correttezza CTR emesso

In caso di NON conferma della correttezza dei dati del CTR emesso, verrà richiesto un motivo a scelta dell'utente tra le seguenti opzioni:

- Non è stato utilizzato  $\rightarrow$  l'utente dichiara che il CTR non è stato utilizzato
- $\bullet$  Difforme  $\rightarrow$  l'utente dichiara che il CTR non è stato utilizzato e deve indicare il tipo di modifica apportata:
	- o Anagrafiche difformi
	- o Varietà difforme

Inoltre l'utente è obbligato a caricare il file con il documento originale scannerizzato.

Tale documento viene inviato direttamente al Centro Operativo ENR per le verifiche del caso.

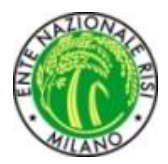

Significato colonne principali elenco buoni:

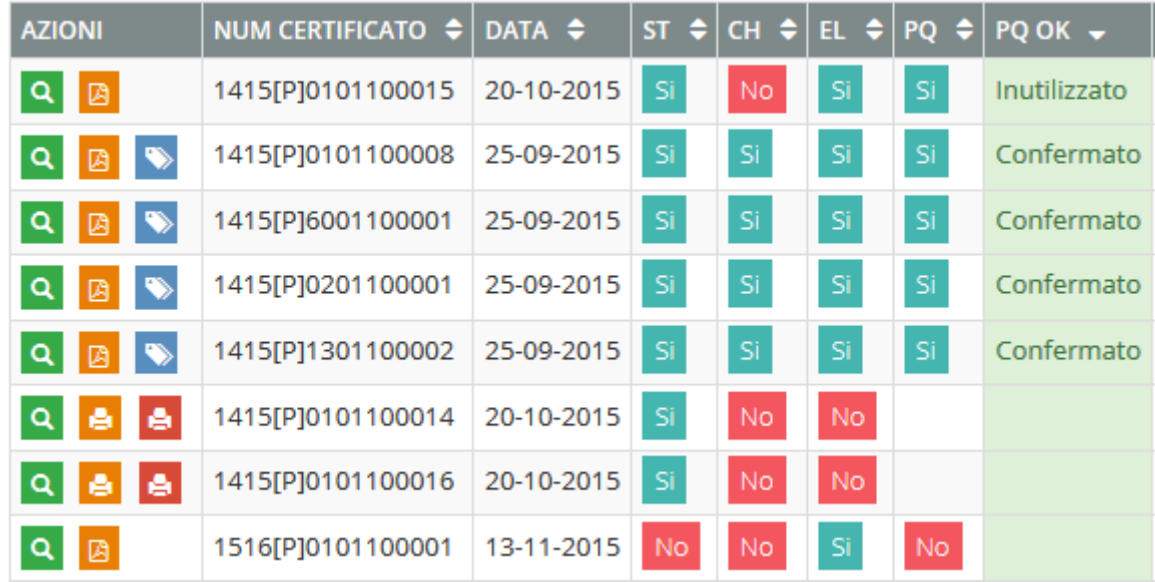

- $\cdot$  ST  $\rightarrow$  indica se il buono è già stato stampato oppure no
- $\bullet$  CH  $\rightarrow$  indica se il buono è già stato chiuso e trasmesso a ENR
- **EL**  $\rightarrow$  **indica se il buono è elettronico (con firma digitale ENR apposta) oppure no**
- PQ  $\rightarrow$  indica se è già stata inserita da parte dell'utente la prequadratura (inserimento peso definitivo) prevista in caso di buono elettronico
- PQ OK  $\rightarrow$  indica lo stato della prequadratura se prevista ed inserita:
	- o Confermato
	- o Inutilizzato
	- o Difforme per…

#### Stampa riepilogo

L'azione di "stampa riepilogo" permette di stampare, in formato PDF, i CTR emessi normalmente nella giornata lavorativa, prima di effettuare la chiusura della giornata. Non è possibile effettuare la chiusura della giornata senza aver effettuato prima la stampa di riepilogo.

#### Chiusura giornata

Da gennaio 2017 la "chiusura giornata" non dovrà più essere effettuata dagli operatori, in quanto la funzione è stata automatizzata sul portale, alle ore 23,59 di ogni giorni il server effettuerà la chiusura di tutti i buoni emessi nella giornata e contestualmente invierà alla PEC del Centro operativo di ENR e alla PEC dell'operatore il riepilogo dei buoni emessi nella giornata.

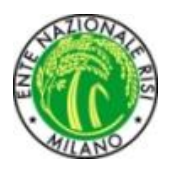

### Copia buono

Ripropone la videata di inserimento buono completa dei dati dell'ultimo buono stampato.

### Esporta Excel

Permette l'estrazione di una tabella di Excel contenente tutti i dati della selezione effettuata e visualizzata in quel momento.

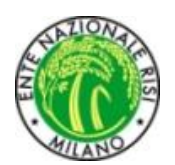

# Procedure per l'emissione del buono o CTR

Richiedente: è preimpostato con la società (riseria ecc.) è immodificabile.

Mittente: è preimpostato con la società (riseria ecc.) è modificabile.

Controparte: deve essere scelta in base alla tipologia di certificato da emettere.

Destinatario: deve essere scelto in base alla tipologia di certificato da emettere.

Al fine di identificare sia la causale da utilizzare che la controparte utilizzare la tabella qui sotto:

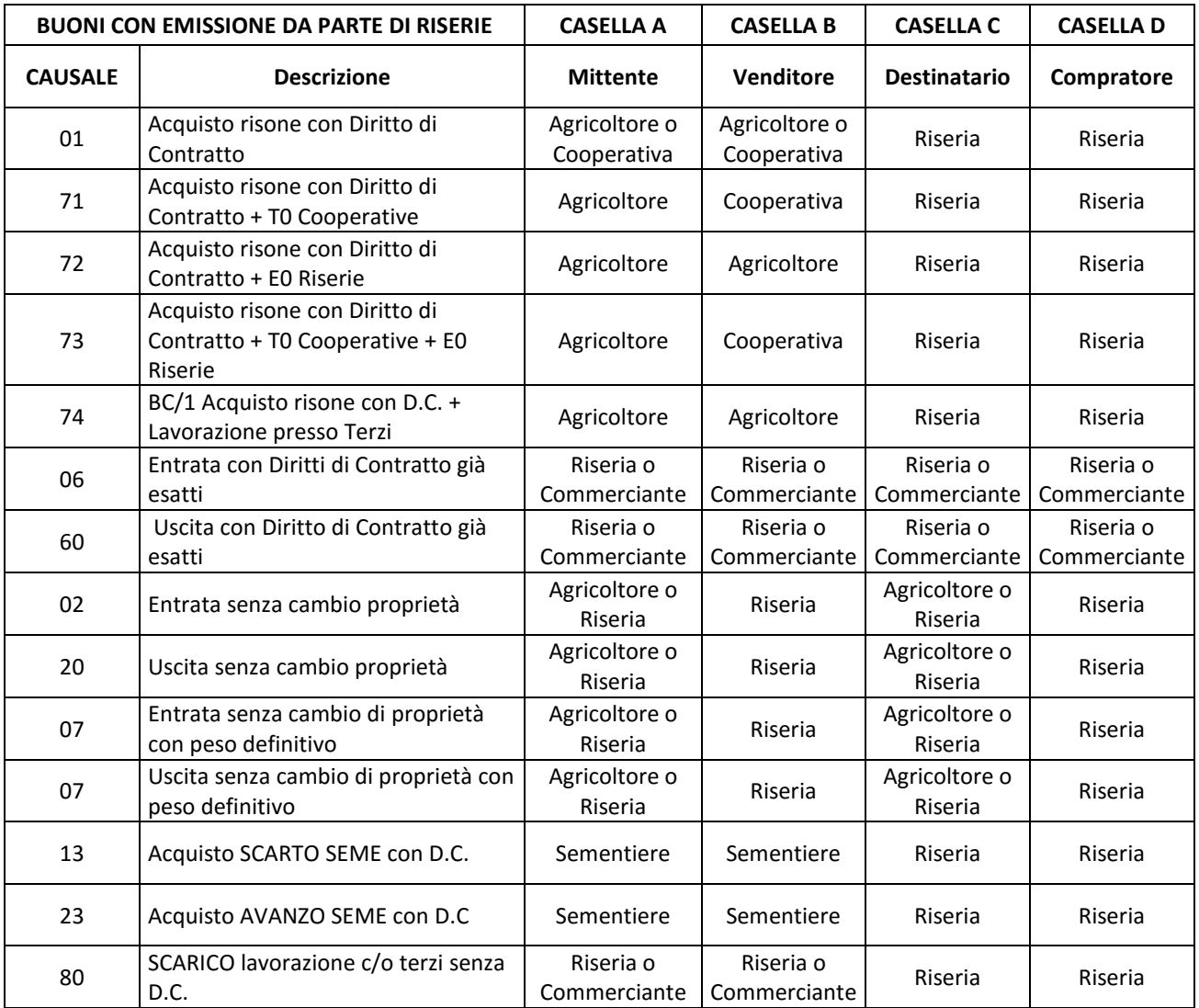

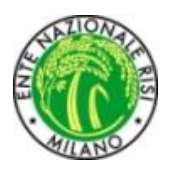

Varietà: inserire la varietà mediante menu a tendina.

Quantità: inserire il peso in quintali min. q.li 1 max. q.li 300

Nota 1: nota libera per inserire nella stampa del buono un messaggio per l'utilizzatore es. autista.

Nota 2: nota libera.

Causale del trasporto: scegliere dal menu a tendina "Acquisto – Vendita – Trasferimento".

Numero buoni da creare: è possibile replicare più buoni con gli stessi elementi.

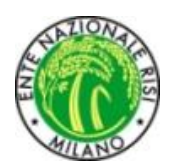

## Estratto Conto on-line

E' possibile accedere alla gestione degli Estratti Conto utilizzando l'apposita voce del menù contestuale presente all'interno della sezione "Gestioni".

All'interno di questa sezione è possibile visualizzare i movimenti registrati sull'estratto conto tenuto dall'Ente nei confronti dell'operatore.

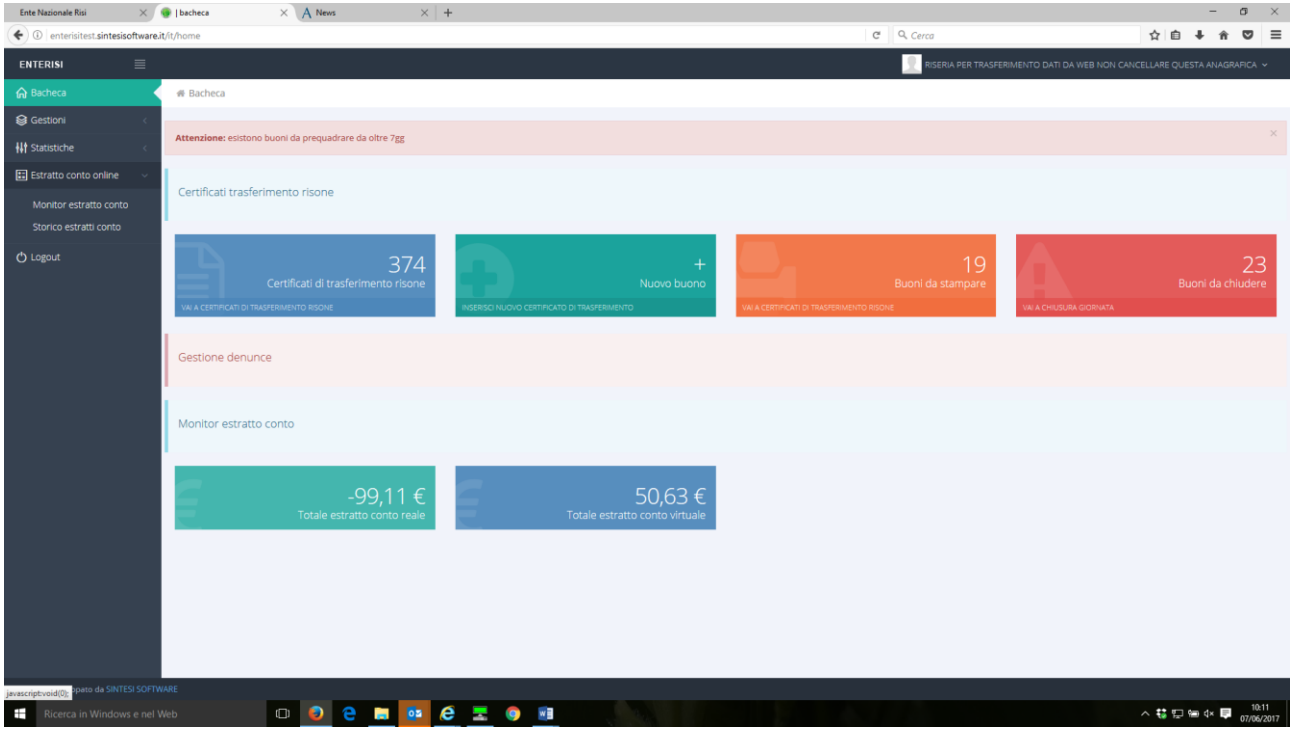

Nel menù "Estratto conto online" scegliere la voce "Monitor estratti conto" questo permette di visualizzare il dettaglio di tutte le operazioni contabili relative ai Diritti di contratto.

Le voci visualizzate sono:

- addebiti per emissione di buoni sia tramite portale che presso gli uffici dell'Ente
- pagamento dei diritti di contratto a seguito di emissione di buoni
- conguaglio dei diritti di contratto a seguito di prequadratura
- addebiti od accrediti per altre operazioni verso l'ente

Ogni operazione viene tracciata in tempo reale, è possibile visualizzare anche lo stato dell'operazione bancaria di versamento per verificare il buon fine della stessa nei confronti dell'Ente.

Per gli operatori che si avvalgono delle funzionalità "buoni a casa" il portale effettuerà anche il controllo del corretto accredito dei diritti dovuti per l'emissione dei buoni entro il termine di 5 giorni

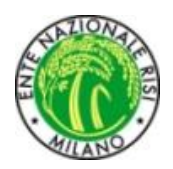

lavorativi dalla data di chiusura della giornata. Superato il termine senza che l'Ente abbia la conferma dell'accredito bancario il portale invierà una comunicazione PEC di sospensione della procedura di emissione di nuovi buoni.

Anche per gli operatori che ancora si avvalgono degli uffici dell'Ente per l'emissione dei Buoni di Consegna sarà possibile visualizzare tutti i movimenti nelle modalità già descritte.

Nell'estratto conto online verranno infatti dettagliati, in un unico documento oltre ai movimenti contabili, quelli relativi all'emissione dei Buoni di Consegna, relativi al conguaglio determinato dalla comunicazione del peso definitivo, il saldo a debito da versare o quello a credito che verrà restituito secondo le consuete regole.

Il documento, oltre che spedito per PEC sarà a disposizione degli operatori cliccando sull'apposita funzionalità "Storico estratti conto".

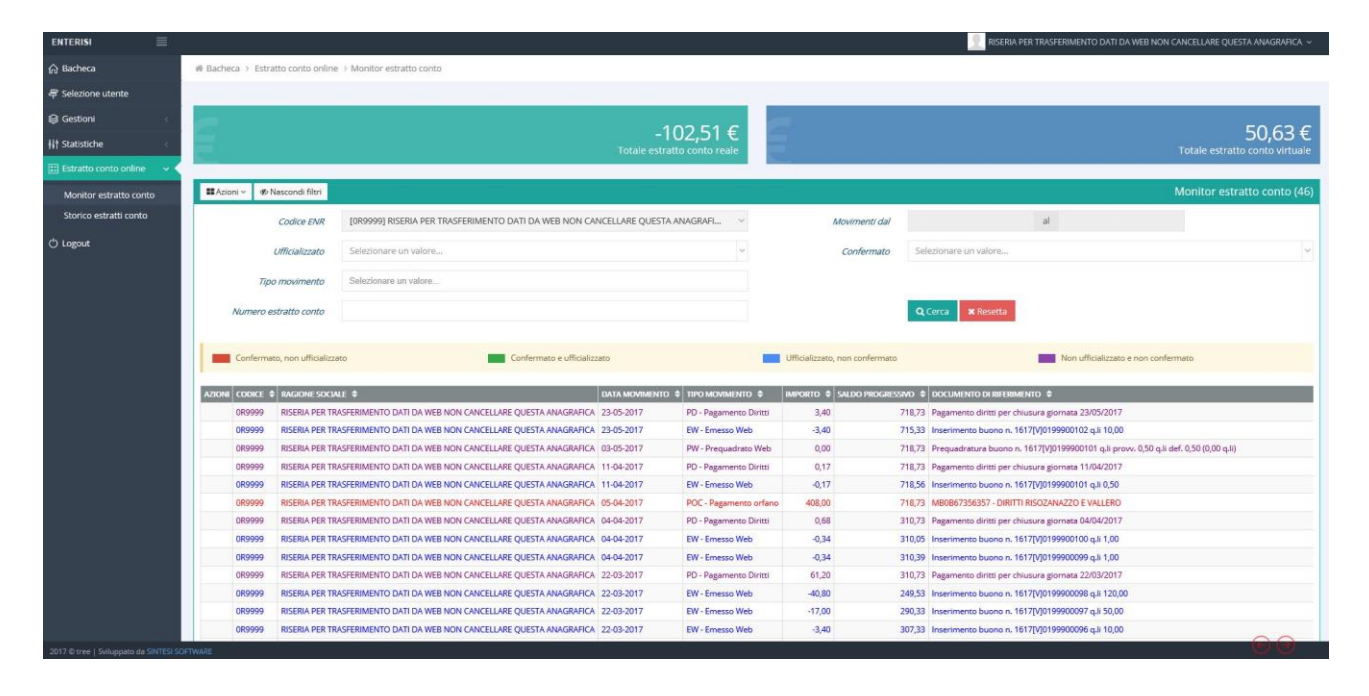

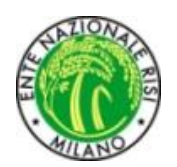

## Versamento anticipato dei D.C. (castelletto)

Con la modalità di gestione degli Estratti conto online è possibile introdurre la nuova possibilità di pagamento dei diritti di contratto per chi utilizza il sistema di emissione dei buoni presso la propria sede (buoni a casa).

Sarà possibile creare una dotazione monetaria iniziale presso l'Ente, chiamata "Castelletto", da cui attingere l'importo dei diritti di contratto da versare a saldo per i Buoni di Consegna emessi.

Il versamento iniziale potrà essere reintegrato in ogni momento, inoltre con l'utilizzo di questa modalità i saldi dei buoni già utilizzati e di quelli eventualmente dichiarati inutilizzati saranno accreditati/addebitati direttamente sul conto ed andranno a concorrere al reintegro/erosione della dotazione iniziale.

Il sistema non impone nessun limite e/o obbligo per quanto riguarda l'importo del versamento né per la durata temporale del Castelletto.

L'utilizzo della modalità "Castelletto" sarà facoltativa, per accedervi dovrà essere sottoscritta apposita convenzione con l'Ente.

Questo nuovo sistema permetterà di ridurre il volume delle operazioni bancarie necessarie per la regolazione dei Diritti di contratto con un evidente risparmio sia economico che temporale consentendo altresì un flusso di operazioni costante e aggiornato.

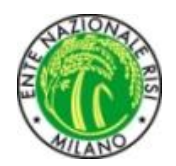

### Denunce

### *Denunce Agricoltore*

E' possibile accedere alla gestione delle denunce per agricoltore utilizzando l'apposita voce del menù contestuale presente all'interno della sezione "Gestioni".

All'interno di questa sezione è possibile visualizzare e gestire la lista delle denunce per l'agricoltore che ha effettuato l'accesso al sistema.

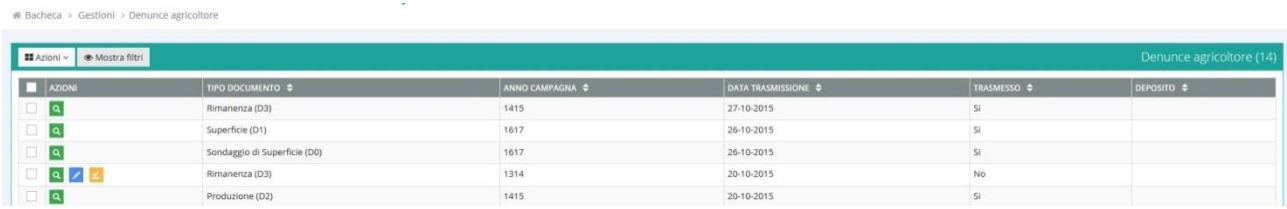

Le azioni generali possibili sono:

- Mostra filtri: permette di aprire una sezione dedicata ai filtri di ricerca applicabili al contesto visualizzato. Una volta inseriti i filtri di ricerca desiderati è possibile applicarli agli elementi visualizzati in lista attraverso l'utilizzo del pulsante "Cerca" oppure è possibile annullare i filtri precedentemente applicati attraverso l'utilizzo del pulsante "Resetta"
- Inserisci: utilizzando il pulsante "Azioni" è possibile raggiungere la voce "Inserisci" che permette di inserire una nuova denuncia per l'agricoltore. In base al periodo ed ai permessi attribuiti all'utente che sta effettuando un inserimento il sistema proporrà automaticamente solo le denunce inseribili; selezionandone una dall'elenco proposto sarà possibile inserire i dati previsti per la tipologia selezionata

Le azioni contestuali ad ogni riga presente in lista sono:

- Visualizza dettagli: in base ai permessi attribuiti all'utente tramite questa funzionalità è possibile visualizzare una pagina contenente i dettagli della denuncia selezionata senza poterli modificare. All'interno di questa pagina è possibile effettuare una stampa dei dati in formato pdf utilizzando il pulsante "Stampa". Nel caso di denuncia precedentemente chiusa e trasmessa la data di trasmissione viene evidenziata sia all'interno della pagina di dettaglio che nella pagina stampata
- Modifica: in base ai permessi attribuiti all'utente tramite questa funzionalità è possibile visualizzare una pagina contenente i dettagli della denuncia selezionata con la possibilità di modificarne il contenuto
- Chiudi e trasmetti: in base ai permessi attribuiti all'utente tramite questa funzionalità è possibile chiudere e trasmettere le informazioni contenute nella denuncia selezionata all'Ente Nazionale Risi. Questa funzionalità è presente, oltre che in lista denunce, anche in fase di modifica di una denuncia

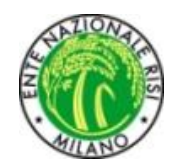

### *Inserimento denuncia Sondaggio di Superficie (D0)*

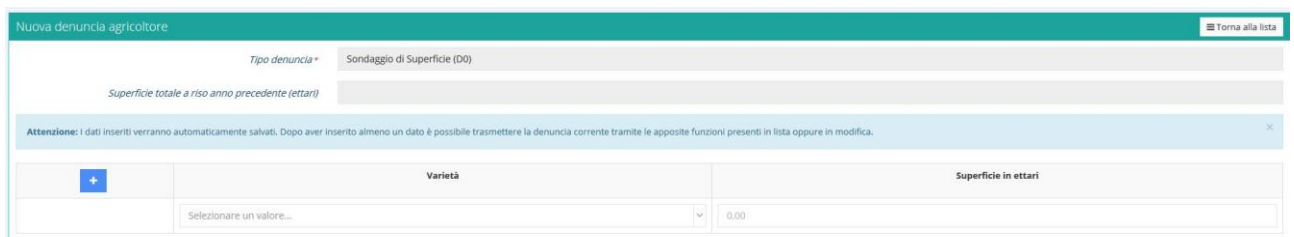

In fase di inserimento l'utente può aggiungere un numero di varietà a piacere agendo sul tasto "+"

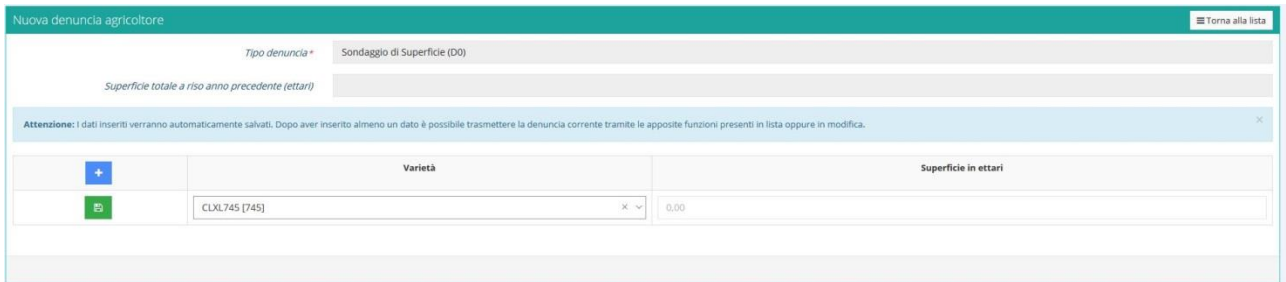

In seguito all'inserimento di uno qualunque dei dati inseriti per la denuncia comparirà un'icona verde sul lato sinistro della riga modificata; i dati verranno salvati solo alla pressione di questo pulsante.

Una volta salvati i dati è possibile rimuoverli utilizzando il pulsante rosso con icona a forma di cestino; in seguito alla conferma della richiesta di cancellazione i dati per la riga selezionati verranno eliminati.

In qualunque momento è possibile tornare alla lista precedente utilizzando il pulsante "Torna alla lista"; eventuali modifiche non salvate verranno perse.

### *Inserimento denuncia di Superficie (D1)*

In fase di inserimento l'utente può aggiungere un numero di varietà a piacere agendo sul tasto "+" In seguito all'inserimento di uno qualunque dei dati inseriti per la denuncia comparirà un'icona verde sul lato sinistro della riga modificata; i dati verranno salvati solo alla pressione di questo pulsante.

Una volta salvati i dati è possibile rimuoverli utilizzando il pulsante rosso con icona a forma di cestino; in seguito alla conferma della richiesta di cancellazione i dati per la riga selezionati verranno eliminati.

In qualunque momento è possibile tornare alla lista precedente utilizzando il pulsante "Torna alla lista"; eventuali modifiche non salvate verranno perse

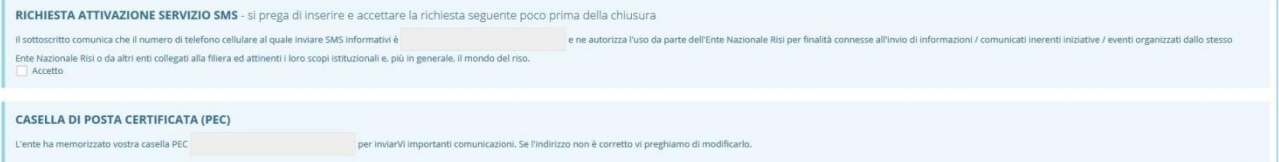

L'utente può richiedere l'attivazione del servizio SMS e può comunicare il proprio indirizzo di posta elettronica certificata (PEC) compilando gli appositi campi.

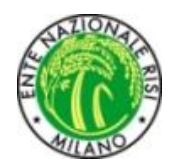

### *Inserimento denuncia di Produzione (D2)*

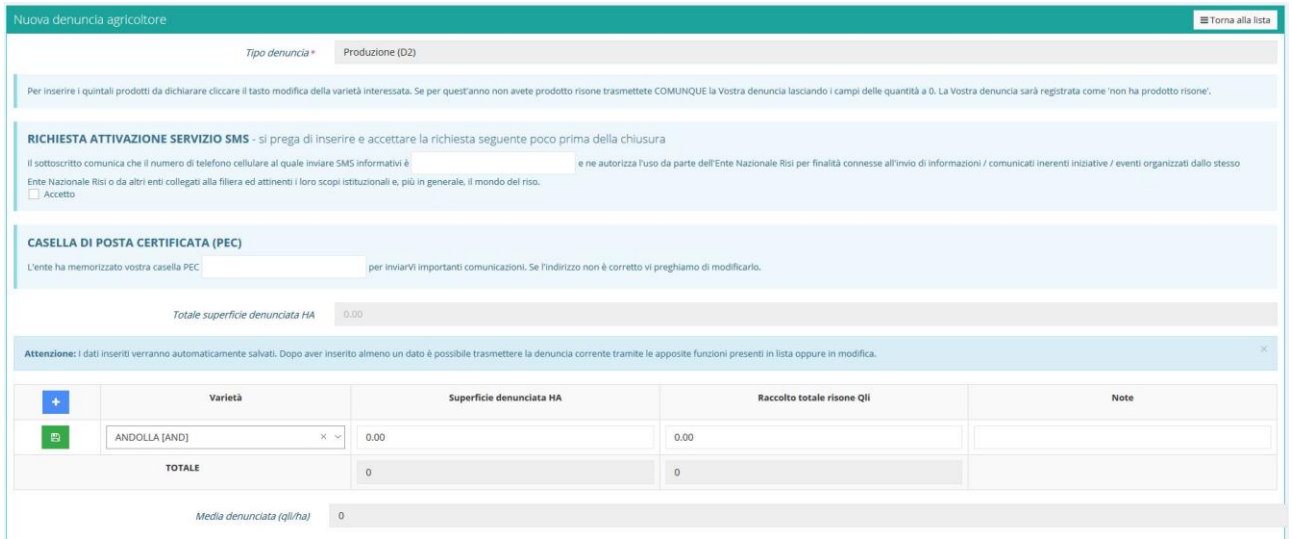

In fase di inserimento l'utente può aggiungere un numero di varietà a piacere agendo sul tasto "+" In seguito all'inserimento di uno qualunque dei dati inseriti per la denuncia comparirà un'icona verde sul lato sinistro della riga modificata; i dati verranno salvati solo alla pressione di questo pulsante.

Una volta salvati i dati è possibile rimuoverli utilizzando il pulsante rosso con icona a forma di cestino; in seguito alla conferma della richiesta di cancellazione i dati per la riga selezionati verranno eliminati.

In qualunque momento è possibile tornare alla lista precedente utilizzando il pulsante "Torna alla lista"; eventuali modifiche non salvate verranno perse.

L'utente può richiedere l'attivazione del servizio SMS e può comunicare il proprio indirizzo di posta elettronica certificata (PEC) compilando gli appositi campi.

### *Inserimento denuncia di Rimanenza (D3)*

In fase di inserimento l'utente può aggiungere un numero di varietà a piacere agendo sul tasto "+" In seguito all'inserimento di uno qualunque dei dati inseriti per la denuncia comparirà un'icona verde sul lato sinistro della riga modificata; i dati verranno salvati solo alla pressione di questo pulsante.

Una volta salvati i dati è possibile rimuoverli utilizzando il pulsante rosso con icona a forma di cestino; in seguito alla conferma della richiesta di cancellazione i dati per la riga selezionati verranno eliminati.

In qualunque momento è possibile tornare alla lista precedente utilizzando il pulsante "Torna alla lista"; eventuali modifiche non salvate verranno perse.

L'utente può richiedere l'attivazione del servizio SMS e può comunicare il proprio indirizzo di posta elettronica certificata (PEC) compilando gli appositi campi.

Prima di chiudere e trasmettere questa tipologia di denuncia è necessario compilare il dato relativo ai Q.li totali consegnati.

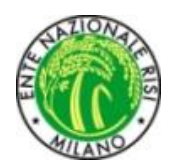

### *Denunce Riseria*

E' possibile accedere alla gestione delle denunce per riseria utilizzando l'apposita voce del menù contestuale presente all'interno della sezione "Gestioni".

All'interno di questa sezione è possibile visualizzare e gestire la lista delle denunce per la riseria che ha effettuato l'accesso al sistema.

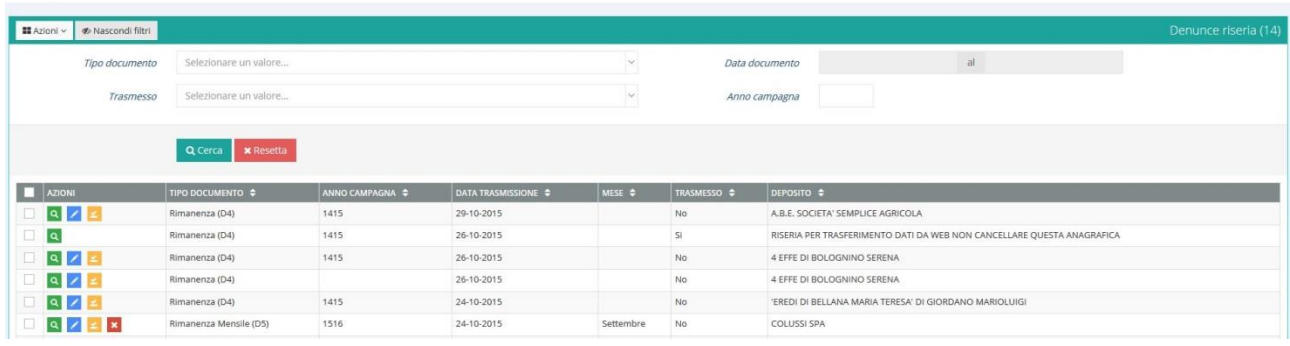

Le azioni generali possibili sono:

- Mostra filtri: permette di aprire una sezione dedicata ai filtri di ricerca applicabili al contesto visualizzato. Una volta inseriti i filtri di ricerca desiderati è possibile applicarli agli elementi visualizzati in lista attraverso l'utilizzo del pulsante "Cerca" oppure è possibile annullare i filtri precedentemente applicati attraverso l'utilizzo del pulsante "Resetta"
- Inserisci: utilizzando il pulsante "Azioni" è possibile raggiungere la voce "Inserisci" che permette di inserire una nuova denuncia per l'agricoltore. In base al periodo ed ai permessi attribuiti all'utente che sta effettuando un inserimento il sistema proporrà automaticamente solo le denunce inseribili; selezionandone una dall'elenco proposto sarà possibile inserire i dati previsti per la tipologia selezionata

Le azioni contestuali ad ogni riga presente in lista sono:

- Visualizza dettagli: in base ai permessi attribuiti all'utente tramite questa funzionalità è possibile visualizzare una pagina contenente i dettagli della denuncia selezionata senza poterli modificare. All'interno di questa pagina è possibile effettuare una stampa dei dati in formato pdf utilizzando il pulsante "Stampa". Nel caso di denuncia precedentemente chiusa e trasmessa la data di trasmissione viene evidenziata sia all'interno della pagina di dettaglio che nella pagina stampata
- Modifica: in base ai permessi attribuiti all'utente tramite questa funzionalità è possibile visualizzare una pagina contenente i dettagli della denuncia selezionata con la possibilità di modificarne il contenuto
- Chiudi e trasmetti: in base ai permessi attribuiti all'utente tramite questa funzionalità è possibile chiudere e trasmettere le informazioni contenute nella denuncia selezionata all'Ente Nazionale Risi. Questa funzionalità è presente, oltre che in lista denunce, anche in fase di modifica di una denuncia
- Elimina: per la sola denuncia di Rimanenza Mensile (D5) è possibile eliminare denunce precedentemente inserite e non ancora chiuse e trasmesse
- $\bullet$

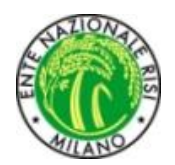

### *Inserimento denuncia di Rimanenza (D4)*

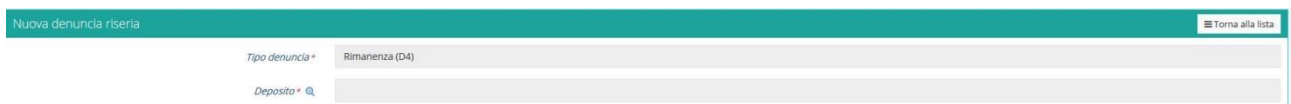

Dopo aver selezionato la tipologia di denuncia "Rimanenza D4" è necessario inserire un deposito dall'anagrafica. Per selezionare un deposito è sufficiente utilizzare l'icona a lente posizionata alla destra della label "Deposito"; l'utente visualizzerà una lista di anagrafiche filtrabili a piacere, dopo averne selezionata una dalla lista l'utente verrà riportato automaticamente alla pagina di inserimento denuncia.

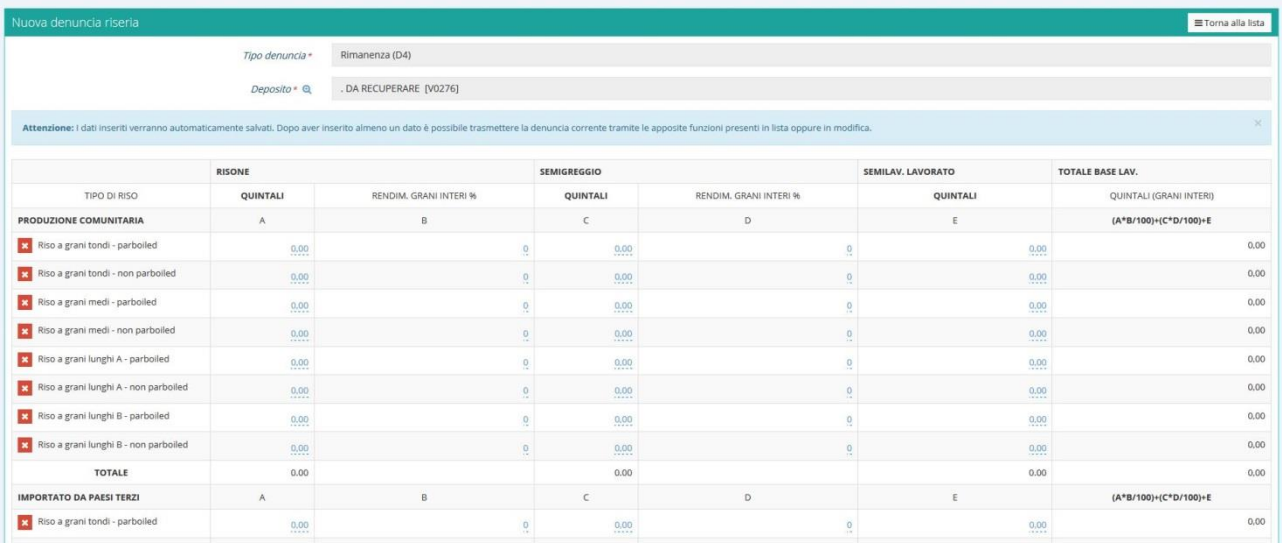

L'utente può inserire i dati previsti dalla denuncia per il deposito selezionato. Cliccando con il puntatore del mouse su uno degli elementi numerici sottolineati presenti in pagina è possibile inserire il dato desiderato.

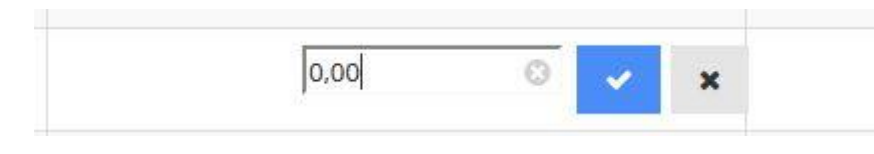

Una volta inserito il dato è possibile salvarlo oppure eliminarlo attraverso le apposite icone.

E' possibile spostarsi orizzontalmente tra i vari campi utilizzando il mouse oppure tramite il tasto TAB.

Nel caso fosse necessario eliminare i dati inseriti di una riga è possibile utilizzare l'azione di elimina posizionata alla sinistra di ogni riga modificabile.

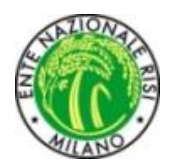

### *Inserimento denuncia di Rimanenza Mensile (D5)*

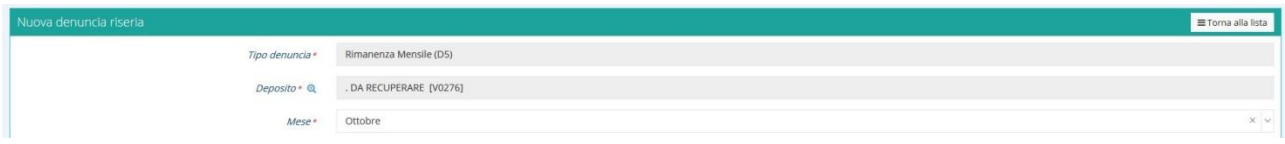

Dopo aver selezionato la tipologia di denuncia "Rimanenza Mensile D5" è necessario inserire un deposito dall'anagrafica. Per selezionare un deposito è sufficiente utilizzare l'icona a lente posizionata alla destra della label "Deposito"; l'utente visualizzerà una lista di anagrafiche filtrabili a piacere, dopo averne selezionata una dalla lista l'utente verrà riportato automaticamente alla pagina di inserimento denuncia.

Dopo aver selezionato un deposito è necessario selezionare il mese per il quale si desidera effettuare la denuncia; una volta selezionato il mese è possibile effettuare l'inserimento dati.

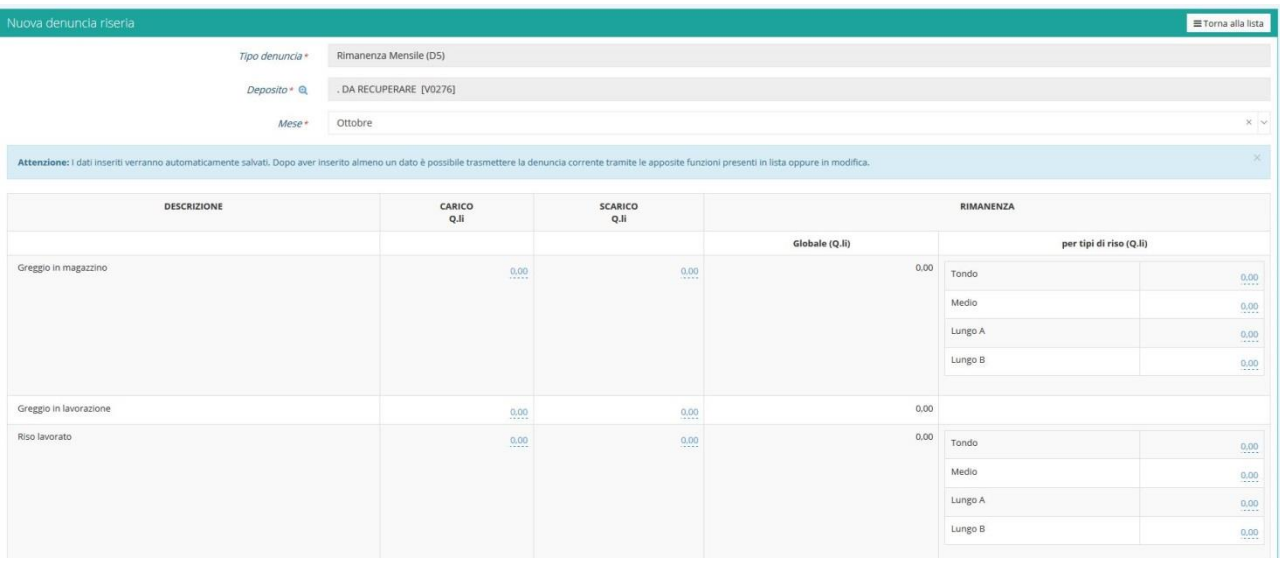

L'utente può inserire i dati previsti dalla denuncia per il deposito ed il mese selezionato. Cliccando con il puntatore del mouse su uno degli elementi numerici sottolineati presenti in pagina è possibile inserire il dato desiderato.

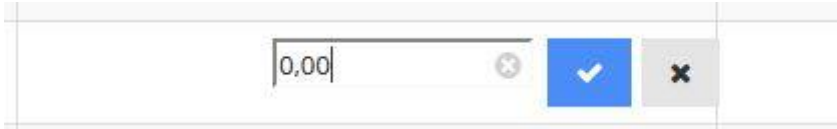

Una volta inserito il dato è possibile salvarlo oppure eliminarlo attraverso le apposite icone. E' possibile spostarsi orizzontalmente tra i vari campi utilizzando il mouse oppure tramite il tasto TAB.

*Denunce Fine Vendita*

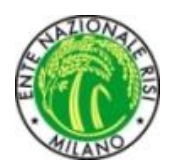

E' possibile accedere alla gestione delle denunce di fine vendita utilizzando l'apposita voce del menù contestuale presente all'interno della sezione "Gestioni".

All'interno di questa sezione è possibile visualizzare la lista dei buoni emessi per la campagna interessata per l'utente che ha effettuato l'accesso al sistema.

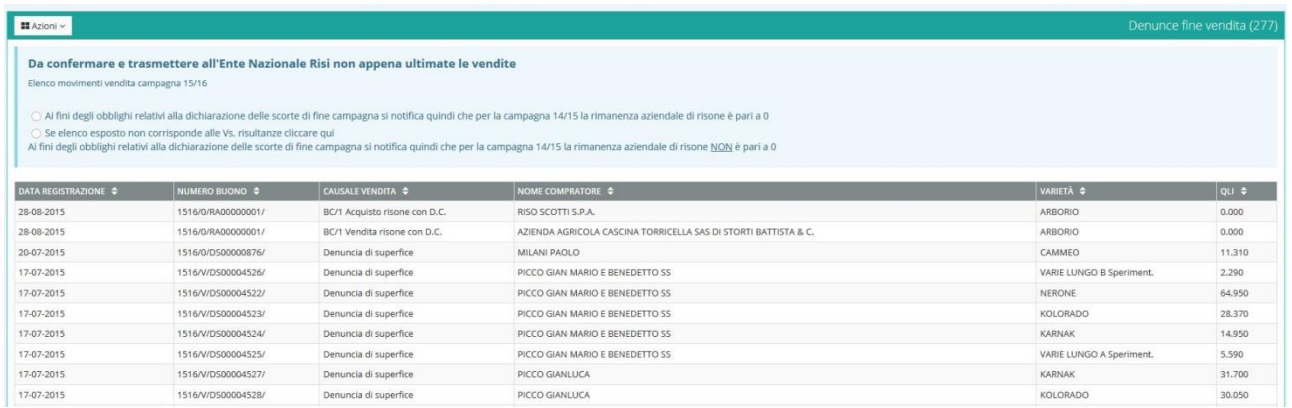

Le azioni generali possibili sono:

- Chiudi e trasmetti: utilizzando il pulsante "Azioni" è possibile raggiungere la voce "Chiudi e trasmetti" che permette di confermare le informazioni correnti e trasmetterle all'Ente Nazionale Risi
- Stampa: utilizzando il pulsante "Azioni" è possibile raggiungere la voce "Stampa" tramite la quale è possibile effettuare una stampa in pdf delle informazioni visualizzate.